## **Инструкция для подключения к вебинару**

**1. В случае, если у Вас уже установлен GoToMeeting.** Воспользуйтесь прямой ссылкой для подключения непосредственно к сессии, которую передаст Вам наш специалист.

## **2. В случае, если у Вас ранее не был установлен GoToMeeting.**

Перейдите, по этой ссылке: [https://www.gotomeeting.com](https://www.gotomeeting.com/)

Кликните на клавишу «**Join a Meeting**» в верхней области экрана.

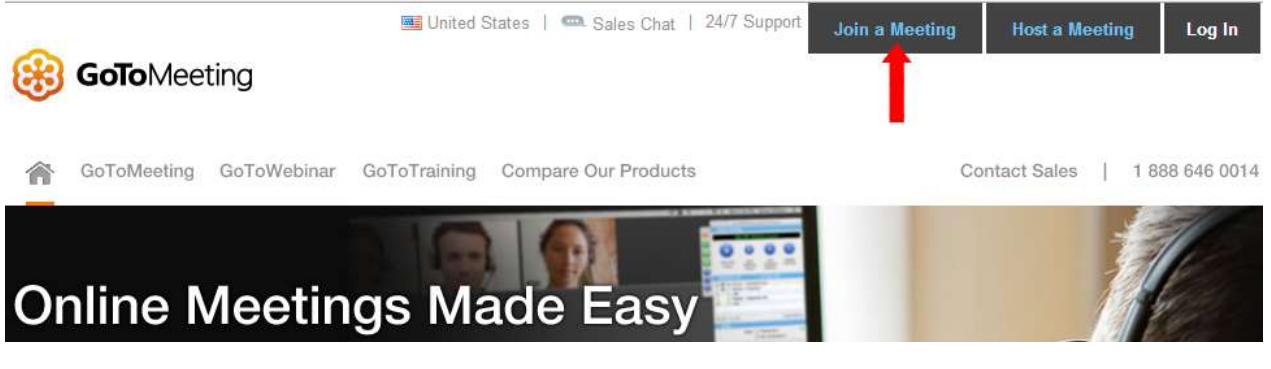

Кликните на кнопку **Download Software**. В появившемся окне Выберите опцию **Сохранить файл**.

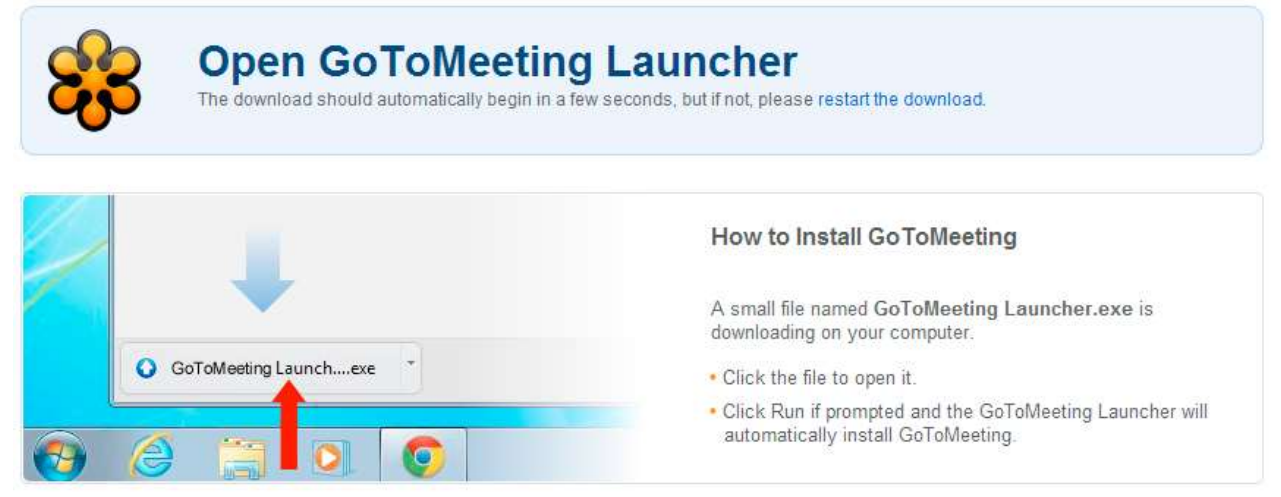

После загрузки, которая может длиться пару минут (зависит от скорости соединения), введите номер **Meeting-ID** и нажмите **Continue** или **Enter** на Вашей клавиатуре.

## **Join the Meeting**

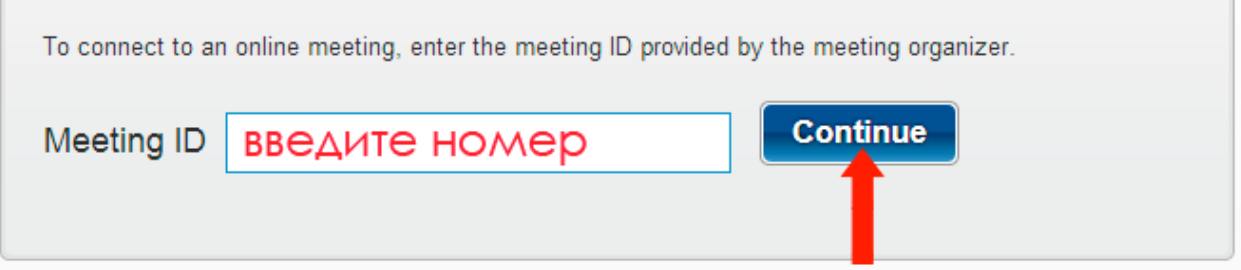